# Téléphones IP Cisco Unified 7945G et 7965G pour <u>r</u>

## **Table des matières**

**[Téléphones IP Cisco Unified 7945G et 7965G pour](#page-1-0) [Cisco Unified Communications Manager Express 7.1](#page-1-0) [Présentation](#page-1-1)** [Description physique](#page-1-2) [Branchement du téléphone](#page-3-0) [Réglage du support du combiné](#page-4-0) [Utilisation du téléphone](#page-4-1) [Descriptions des touches de fonction](#page-4-2) [Passer un appel](#page-6-0) [Répondre à un appel](#page-6-1) **[Raccrocher](#page-7-0)** [Rappeler un numéro](#page-7-1) [Mettre un appel en attente](#page-7-2) [Activer le mode Muet](#page-7-3) [Gérer un appel en attente](#page-7-4) [Récupérer des messages vocaux](#page-8-0) [Régler le volume sonore de l'appel en cours](#page-8-1) [Régler le volume de la sonnerie](#page-8-2) [Sélectionner le type de sonnerie](#page-8-3) [Régler le contraste de l'écran](#page-9-0) [Transférer les appels entrants](#page-9-1) [Neutralisation des blocages d'appels](#page-9-2) [Transférer un appel](#page-10-0) [Annuler un transfert](#page-10-1) [Transfert vers la messagerie vocale](#page-10-2) [Transférer tous les appels](#page-10-3) [Passer un appel de conférence](#page-11-0) [Établir une conférence téléphonique MeetMe](#page-11-1) [Mettre fin à un appel de conférence](#page-12-0) [Enregistrer un appel en direct](#page-12-1) [Se joindre à un appel de ligne partagée \(SCCP\)](#page-12-2) [Se joindre à un appel de ligne partagée \(SIP\)](#page-12-3) [Mettre en attente un appel de ligne partagée \(SIP\)](#page-13-0) [Reprendre un appel de ligne partagée \(SIP\)](#page-13-1) [Activer la confidentialité sur une ligne partagée](#page-13-2) [Passer un appel à partir du répertoire local](#page-14-0) [Boutons de numérotation abrégée personnalisés](#page-14-1) [Passer un appel à partir du répertoire de numérotation rapide du système](#page-14-2) [Afficher l'historique des appels](#page-15-0) [Passer un appel à partir de l'historique des appels](#page-15-1) [Effacer l'historique des appels](#page-15-2) [Utilisation de la fonction Interphone](#page-15-3) [Activer la fonctionnalité Do not Disturb \(SCCP\)](#page-16-0) [Activer la fonctionnalité DnD \(SIP\)](#page-16-1) [Passer un appel en utilisant votre profil Extension Mobility de Cisco](#page-16-2) [Passer un appel à partir de votre numérotation rapide personnelle](#page-17-0)

[Basculement d'un appel en cours vers un autre téléphone à l'aide de](#page-17-1) [SNR](#page-17-1) [Interphone unidirectionnel](#page-18-0) [Passer un appel prioritaire](#page-18-1) [Parquer un appel \(SCCP\)](#page-20-0) [Parquer un appel \(SIP\)](#page-20-1) [Sélectionner des appels](#page-20-2) [Index des fonctions du téléphone](#page-21-0)

# <span id="page-1-0"></span>**Guide de l'utilisateur**

# **Téléphones IP Cisco Unified 7945G et 7965G pour Cisco Unified Communications Manager Express 7.1**

## <span id="page-1-1"></span>**1 Présentation**

Ce guide fournit des instructions d'utilisation et des descriptions de fonctionnalités pour les modèles de téléphone Cisco Unified IP 7945G et 7965G. Le modèle 7945G possède quatre lignes et le modèle 7965G en possède six.

## <span id="page-1-2"></span>**Description physique**

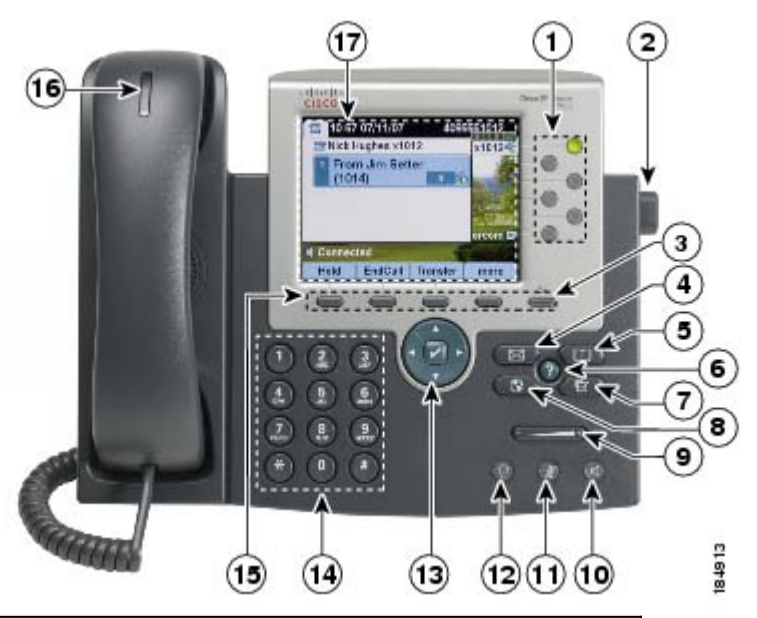

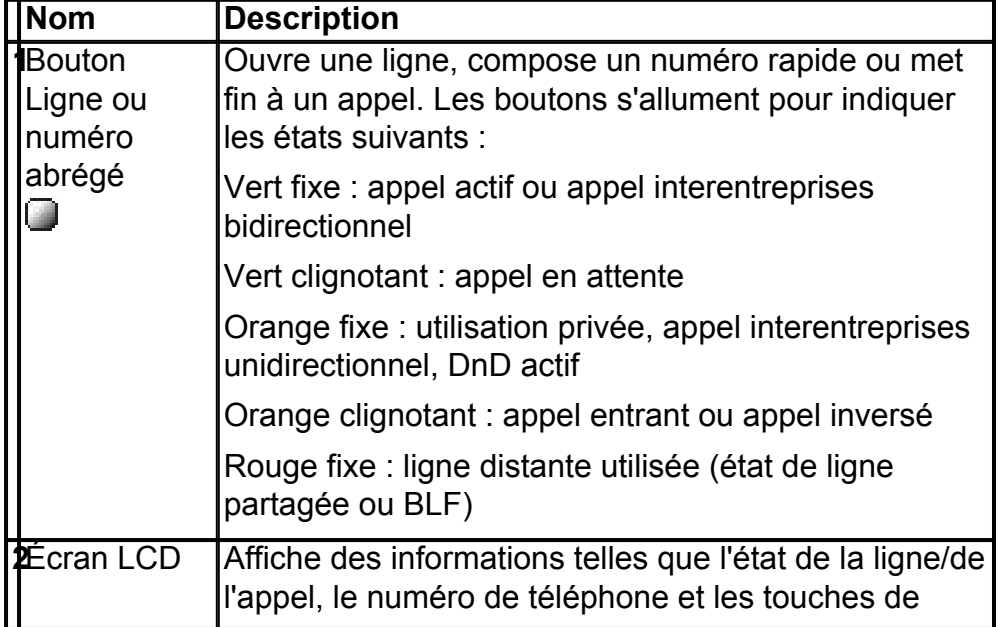

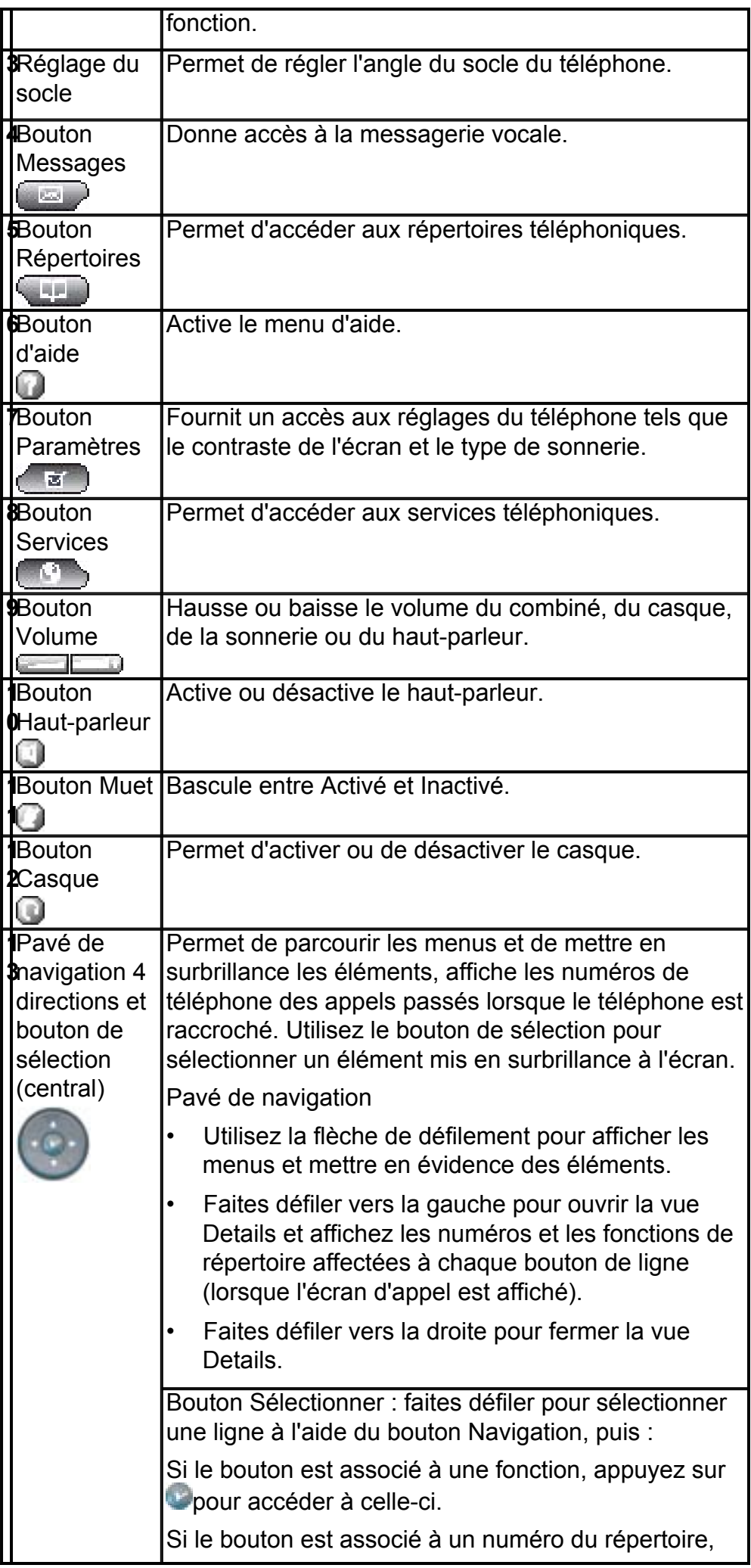

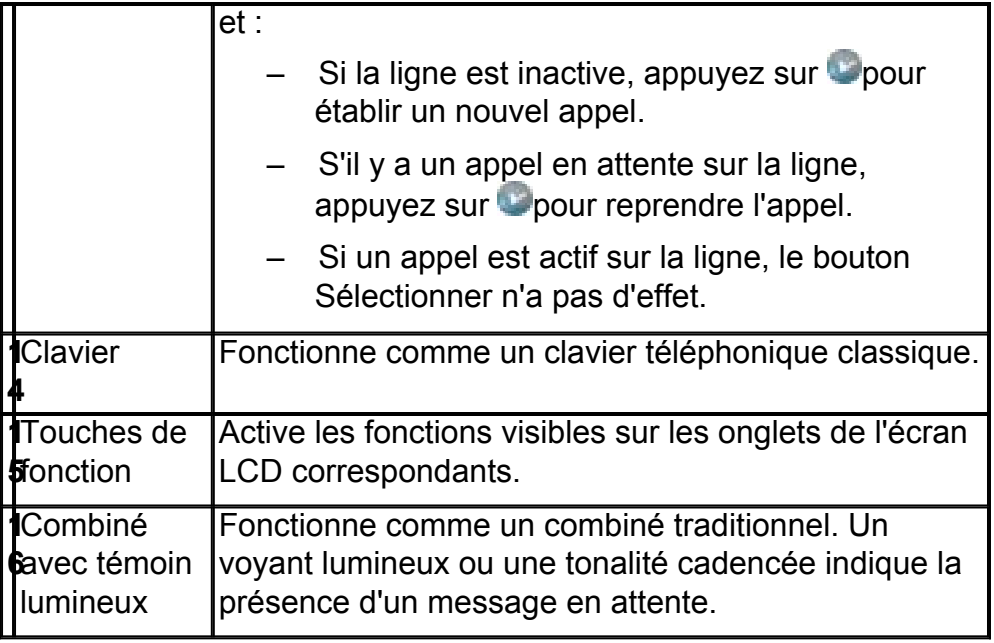

## <span id="page-3-0"></span>**Branchement du téléphone**

Cette section présente et décrit les connecteurs du téléphone Cisco Unified IP.

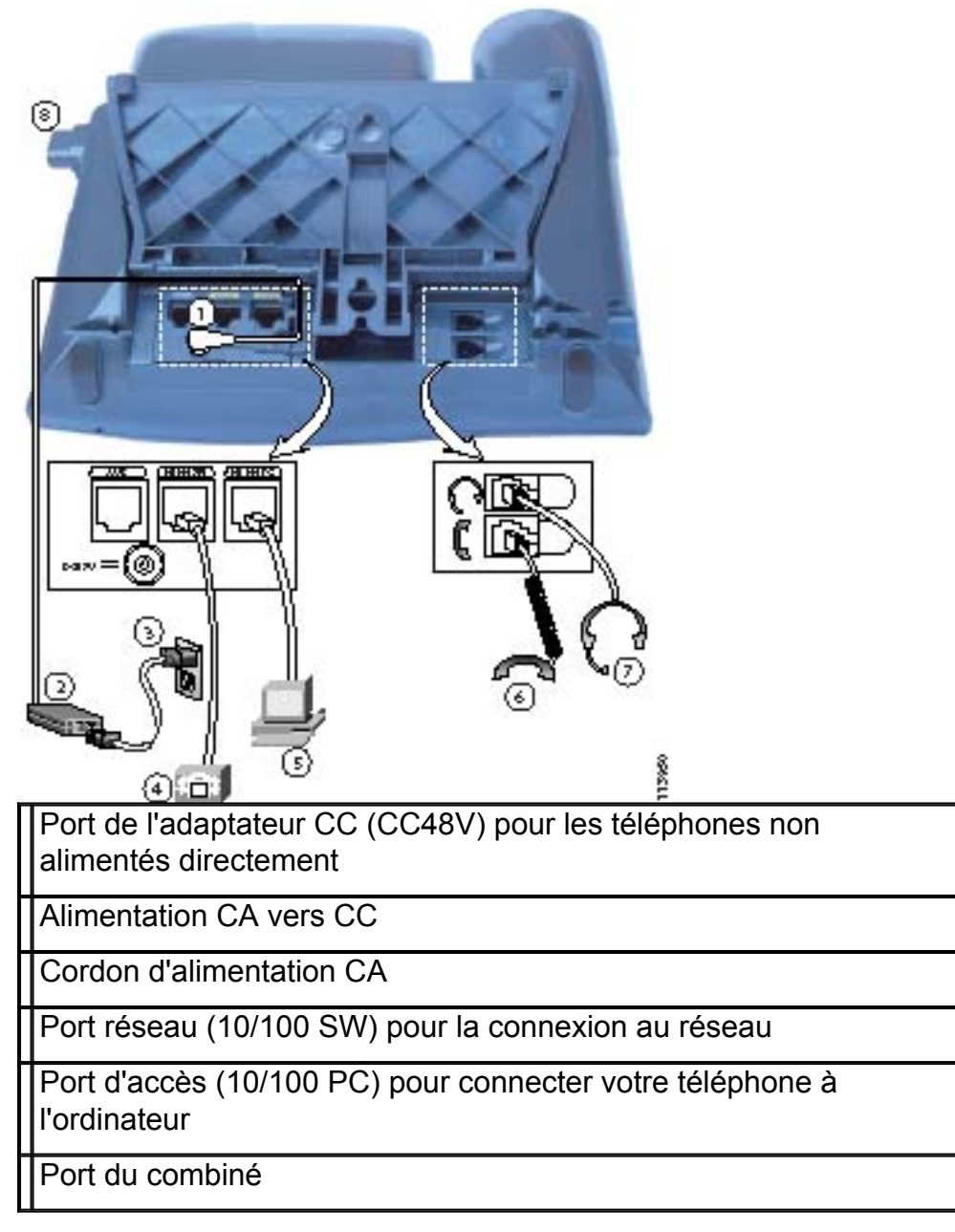

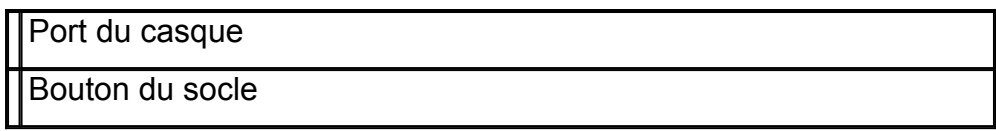

#### <span id="page-4-0"></span>**Réglage du support du combiné**

Lorsque vous raccordez le téléphone, vous pouvez régler le support de manière à ce que le combiné ne tombe pas. Pour régler le combiné :

- **1.** Posez le combiné sur le côté et tirez vers le haut la plaquette en plastique carrée du support du combiné.
- **2.** Faites pivoter la plaquette de 180 degrés.
- **3.** Remettez la plaquette en place sur le support du combiné en la faisant coulisser. Une extension ressort en haut de la plaquette qui a pivoté. Replacez le combiné sur son support.

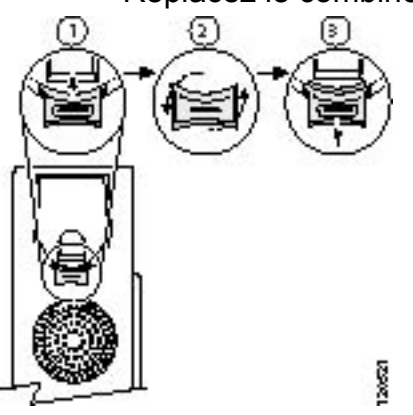

## <span id="page-4-1"></span>**2 Utilisation du téléphone**

Cette section décrit le fonctionnement du téléphone IP Cisco Unified IP et comprend des informations sur les touches de fonction et les fonctions du téléphone.

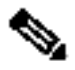

**Remarque** En raison des différences de configuration de téléphone et de site, il se peut que certaines fonctions décrites ici ne concernent pas votre téléphone. Pour plus d'informations, contactez votre administrateur système.

## <span id="page-4-2"></span>**Descriptions des touches de fonction**

Votre téléphone IP Cisco Unified est doté de touches de fonction pour les fonctions et les options d'appel. Les touches de fonction sont affichées dans le bas de l'écran LCD et activées à l'aide des boutons correspondants. Les touches de fonction peuvent varier selon l'état du téléphone.

Voici la liste complète des touches de fonction des téléphones IP Cisco Unified décrits dans cette documentation. Les fonctions dépendent de votre configuration système.

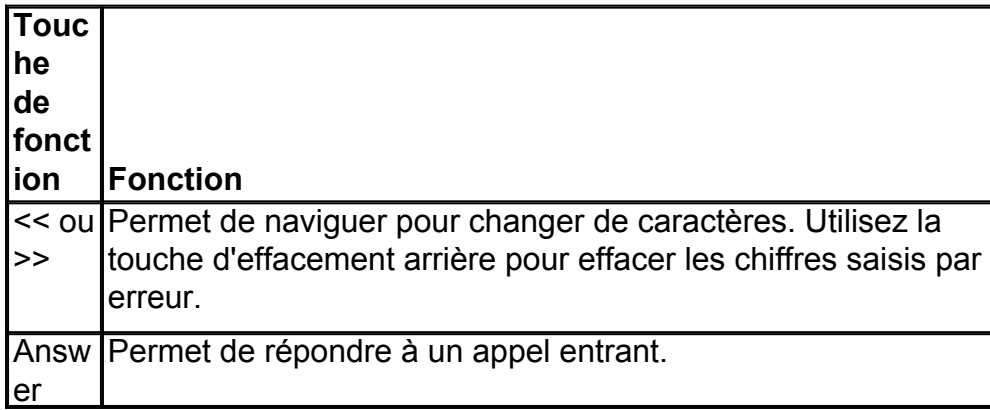

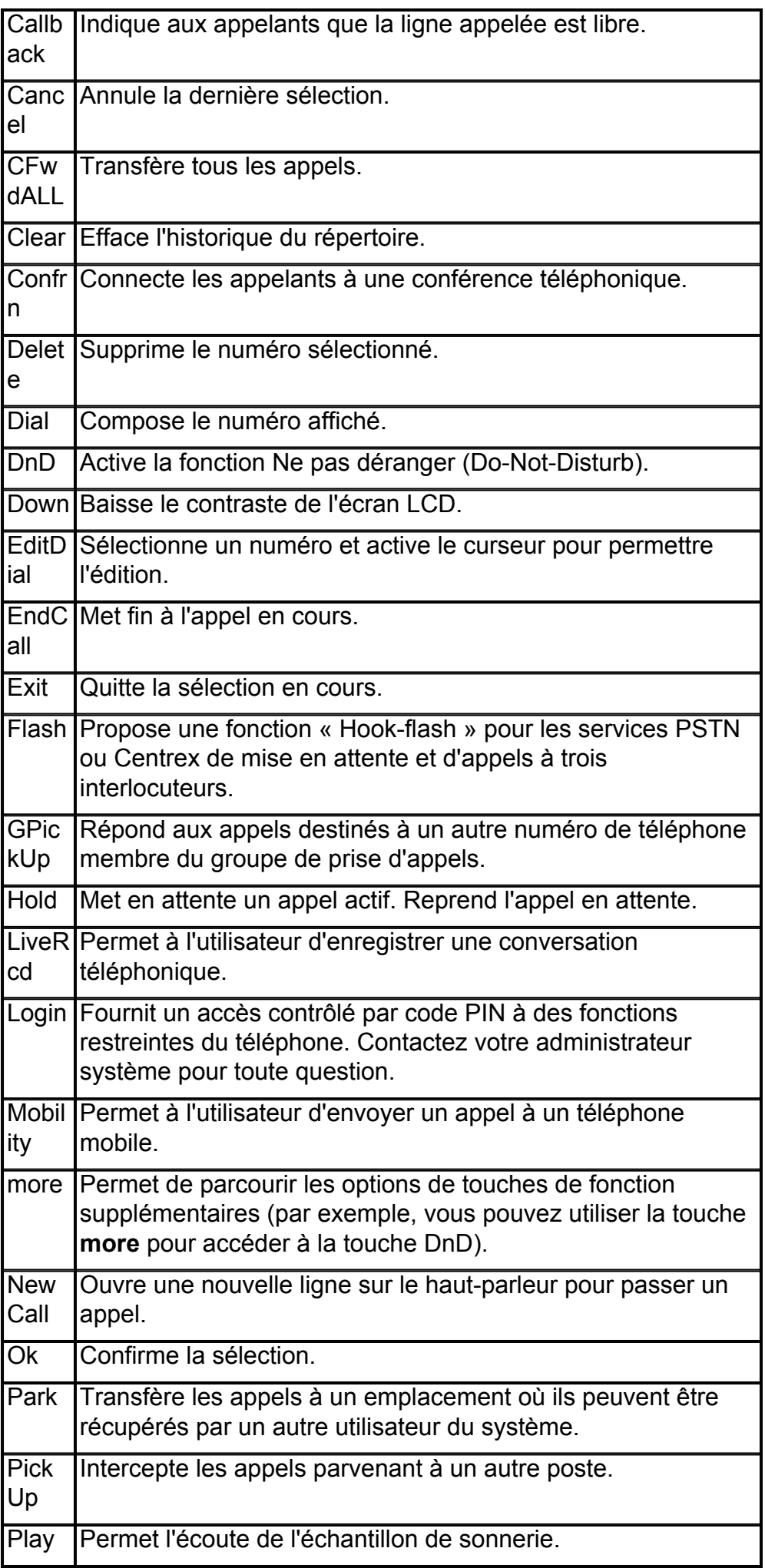

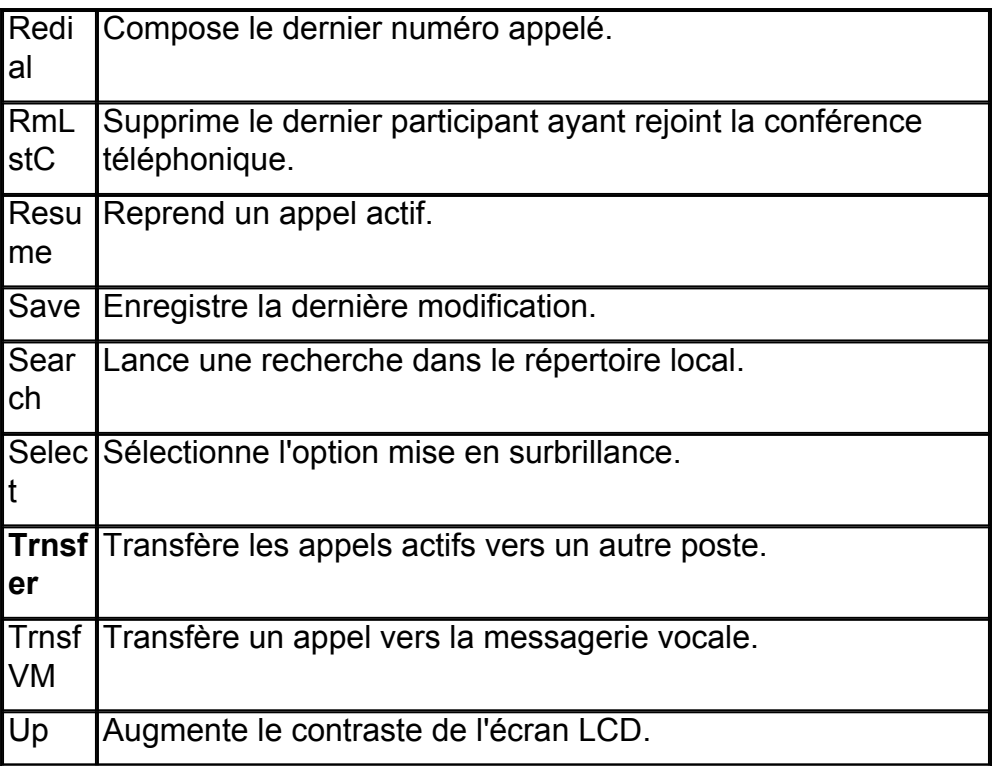

#### <span id="page-6-0"></span>**[Passer un appel](7962_42.html#wpmkr74506
)**

Pour passer un appel, utilisez l'une des méthodes suivantes :

- Soulevez le combiné et composez le numéro.
- Composez le numéro, puis soulevez le combiné.
- Composez le numéro, puis appuyez sur la touche **Dial**.
- Appuyez sur le bouton de ligne de votre poste, puis composez le numéro.
- Appuyez sur le bouton **Haut-parleur**, puis composez le numéro.
- Appuyez sur la touche de fonction **New Call**, puis composez le numéro.
- Si vous utilisez un casque, appuyez sur le bouton **Casque**, puis composez le numéro.
- Composez le numéro, puis appuyez sur le bouton **casque**.
- Si vous avez enregistré des numéros à composition rapide, appuyez sur un bouton de numérotation rapide.
- Si vous avez sélectionné un numéro dans un répertoire, appuyez sur la touche de fonction **Dial**.

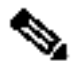

**Remarque** Utilisez la touche d'effacement arrière (**<<**) pour effacer les chiffres saisis par erreur.

#### <span id="page-6-1"></span>**Répondre à un appel**

Pour répondre à un appel :

- Décrochez le combiné.
- Si vous utilisez un casque, appuyez sur le bouton **Headset**. Si nécessaire, appuyez sur le bouton de **ligne** pour sélectionner les appels entrants.
- Si vous utilisez le haut-parleur, appuyez sur la touche de fonction **Answer** ou le bouton **Speaker**.

#### <span id="page-7-0"></span>**Raccrocher**

Pour terminer un appel :

- Raccrochez le combiné.
- Si vous utilisez un casque, appuyez sur le bouton **Headset** ou sur la touche de fonction **EndCall**.
- Si vous utilisez un casque, appuyez sur le bouton **Speaker** ou sur la touche de fonction **EndCall**.

#### <span id="page-7-1"></span>**Rappeler un numéro**

Pour rappeler le dernier numéro composé :

- Décrochez le combiné et appuyez sur la touche de fonction **Redial**.
- Appuyez sur la touche de fonction **Redial** pour composer en utilisant le hautparleur.

## <span id="page-7-2"></span>**Mettre un appel en attente**

Pour mettre un appel en attente pendant l'appel :

• Appuyez sur la touche de fonction **Hold**.

Pour reprendre un appel mis en attente :

- Appuyez sur la touche de fonction **Resume**.
	- Si plusieurs appels sont en attente, utilisez le pavé de **navigation** pour sélectionner l'appel voulu avant d'appuyer sur **Resume**.
	- Si plusieurs appels sont en attente sur plusieurs lignes, appuyez sur le bouton de la ligne à laquelle vous souhaitez accéder. L'appel actif est automatiquement mis en attente sur l'autre ligne.

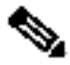

**Remarque** Comme la fonction d'attente peut générer de la musique ou des tonalités, évitez de l'utiliser lorsque vous vous connectez à un système d'audioconférence. Les conférences créées localement sur votre téléphone peuvent être mises en attente en toute sécurité sans introduction de musique ou de tonalités.

#### <span id="page-7-3"></span>**Activer le mode Muet**

Pour passer en mode secret pendant un appel :

• Pendant un appel, appuyez sur le bouton **Muet**. Le bouton **Muet** clignote pour indiquer que l'interlocuteur ne vous entend pas.

Pour désactiver le mode muet, effectuez l'une des opérations suivantes :

- Appuyez à nouveau sur le bouton **Muet**.
- Décrochez le combiné si vous utilisez le mode muet avec le haut-parleur.

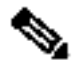

**Remarque** Le mode muet ne génère pas de musique ni de tonalité.

#### <span id="page-7-4"></span>**Gérer un appel en attente**

Selon la configuration de votre téléphone, un témoin lumineux ou une tonalité cadencée indiquent la présence d'un second appel entrant pendant que vous êtes en ligne.

Pour répondre à un nouvel appel sur la même ligne :

- **1.** Utilisez le pavé de **navigation** pour sélectionner l'appel.
- **2.** Appuyez sur la touche de fonction **Answer** pour répondre. L'appel est automatiquement mis en attente sur l'autre ligne.

Pour revenir à l'appel initial :

- **1.** Utilisez le pavé de **navigation** pour sélectionner à nouveau l'appel.
- **2.** Appuyez sur la touche **Resume** pour reprendre l'appel.

Pour des appels sur une ligne séparée :

• Appuyez sur le bouton de **ligne** correspondant à l'appel entrant. L'appel est automatiquement mis en attente sur l'autre ligne.

Pour revenir à l'appel initial :

• Appuyez sur le bouton de **ligne** associée à l'appel initial.

#### <span id="page-8-0"></span>**Récupérer des messages vocaux**

Pour récupérer des messages vocaux :

- **1.** Sélectionnez une ligne disponible du téléphone IP Cisco Unified en décrochant le combiné, en appuyant sur le bouton du haut-parleur ou en appuyant sur un bouton de ligne. Attendez la tonalité.
- **2.** Appuyez sur le bouton **Messages** et suivez les instructions vocales.

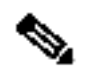

**Remarque** Lorsque vous avez reçu un ou plusieurs messages vocaux, le voyant indiquant la présence de messages en attente est allumé sur le combiné. Le voyant indiquant la présence de messages en attente ne fonctionne que s'il est configuré sur le téléphone.

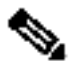

**Remarque** Votre société détermine le service de messagerie vocale utilisé par votre système téléphonique. Pour plus de détail, consultez la documentation du service de messagerie.

#### <span id="page-8-1"></span>**Régler le volume sonore de l'appel en cours**

Pour ajuster le volume du combiné, du haut-parleur ou du casque pour l'appel en cours :

- **1.** Pendant un appel, appuyez sur le bouton **Volume Haut** ou **Bas** pour augmenter ou baisser le **volume**.
- **2.** Appuyez sur la touche de fonction **Save** pour appliquer le nouveau volume aux appels futurs.

#### <span id="page-8-2"></span>**Régler le volume de la sonnerie**

• Appuyez sur le bouton **Volume Haut** ou **Bas** pour augmenter ou baisser le **Volume** alors que le combiné est raccroché et le téléphone inactif.

#### <span id="page-8-3"></span>**Sélectionner le type de sonnerie**

Pour modifier le type de sonnerie :

- **1.** Appuyez sur le bouton **Paramètres**.
- **2.** Appuyez sur **2** pour accéder au type de sonnerie ou utilisez le pavé de **navigation** pour accéder à Ring Type, puis appuyez sur la touche de fonction **Select**.
- **3.** Utilisez le pavé de **navigation** pour faire défiler la liste des types de sonnerie. Appuyez sur la touche de fonction **Play** pour écouter les échantillons.
- **4.** Mettez en surbrillance la sonnerie de votre choix, puis appuyez sur la touche de fonction **Select**.
- **5.** Appuyez sur la touche de fonction **Ok** pour sélectionner votre réglage.
- **6.** Appuyez sur la touche de fonction **Save** pour enregistrer le paramètre ou appuyez sur **Cancel** pour quitter le menu précédent sans modifier le paramètre.
- **7.** Appuyez sur la touche de fonction **Exit** pour accéder au menu principal du répertoire.

#### <span id="page-9-0"></span>**Régler le contraste de l'écran**

Pour régler le contraste de l'écran LCD :

- **1.** Appuyez sur le bouton **Paramètres**.
- **2.** Appuyez sur **1** pour accéder aux réglages du contraste ou utilisez la touche de fonction **Select**.
- **3.** Utilisez les touches **Down** ou **Up** pour modifier le contraste.
- **4.** Appuyez sur la touche de fonction **Ok**.
- **5.** Appuyez sur la touche de fonction **Save** ou **Exit**.
- **6.** Appuyez sur la touche de fonction **Ok** pour sélectionner le réglage de votre contraste.
- **7.** Appuyez sur la touche de fonction **Save** pour enregistrer le paramètre ou appuyez sur **Cancel** pour quitter le menu précédent sans modifier le paramètre.
- **8.** Appuyez sur la touche de fonction **Exit** pour accéder au menu principal du répertoire.

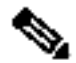

**Remarque** Il est possible que vous ayez à utiliser le clavier pour la saisie d'informations pendant les procédures présentées ci-après. Appuyez sur la touche d'effacement arrière (**<<**) pour effacer les chiffres saisis par erreur.

#### <span id="page-9-1"></span>**Transférer les appels entrants**

Pour renvoyer un appel vers une destination de transfert (la messagerie vocale, par exemple) prédéfinie sur votre téléphone IP Cisco Unified :

• Appuyez sur la touche de fonction **DnD**.

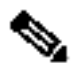

**Remarque** Si la destination de transfert d'appels n'est pas définie, appuyer sur la touche **DnD** désactive la sonnerie.

#### <span id="page-9-2"></span>**Neutralisation des blocages d'appels**

La neutralisation des appels empêche l'utilisation non autorisée des téléphones. Elle est implémentée à l'aide d'une combinaison de chiffres spécifiés pour une heure de la journée, un jour de la semaine ou une date. La neutralisation des blocages d'appels permet à des utilisateurs de téléphones individuels de neutraliser les blocages d'appels mis en place.

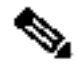

**Remarque** Contactez votre administrateur système pour connaître votre numéro d'identification personnel (PIN).

Pour passer des appels lorsque le blocage d'appels est activé :

- **1.** Appuyez sur la touche de fonction **Login** du téléphone IP Cisco Unified.
- **2.** Saisissez le numéro d'identification personnel (PIN) associé au téléphone.

#### <span id="page-10-0"></span>**Transférer un appel**

Pour transférer un appel sélectionné vers un autre numéro, vous pouvez utiliser le transfert aveugle ou le transfert consulté :

## **Transfert aveugle**

Redirige immédiatement l'appel sans que vous parliez au destinataire du transfert (personne à laquelle l'appel est transféré).

Pour passer un appel en transfert aveugle :

- **1.** Pendant un appel, appuyez sur la touche de fonction **Trnsfer**. L'appel est mis en attente.
- **2.** Composez le numéro vers lequel vous souhaitez transférer l'appel.

## **Transfert consulté**

Redirige l'appel après que vous avez parlé avec le destinataire du transfert.

Pour effectuer un transfert consulté :

- **1.** Pendant un appel, appuyez sur la touche de fonction **Trnsfer**. L'appel est mis en attente.
- **2.** Composez le numéro vers lequel vous souhaitez transférer l'appel.
- **3.** Attendez la réponse à l'appel. Parlez au destinataire du transfert. Appuyez ensuite sur **Trnsfer** ou raccrochez le combiné.
- **4.** En cas d'échec du transfert, appuyez sur la touche de fonction **Resume** pour reprendre l'appel initial.

#### <span id="page-10-1"></span>**Annuler un transfert**

- **1.** Pour annuler une tentative de transfert d'appel consulté :
- Appuyez sur la touche de fonction **EndCall**.
	- **2.** Pour reprendre la conversation avec l'appelant initial :
- Appuyez sur la touche de fonction **Resume**.

#### <span id="page-10-2"></span>**Transfert vers la messagerie vocale**

- **1.** Appuyez sur **TrnsfVM**.
- **2.** Tapez le numéro de poste du destinataire et appuyez à nouveau sur **TrnsfVM**.

#### <span id="page-10-3"></span>**Transférer tous les appels**

Pour transférer tous les appels entrants vers un autre numéro :

**1.** Appuyez sur la touche de fonction **CFwdALL**. Vous entendez alors un bip de confirmation.

**2.** Entrez le numéro vers lequel vous souhaitez transférer tous vos appels. Entrez le numéro exactement comme vous le feriez pour appeler ce numéro. N'oubliez pas de taper les numéros de préfixe local requis.

L'écran du téléphone indique que tous les appels seront transférés.

**3.** Appuyez sur la touche dièse (**#**) ou la touche de fonction **EndCall**.

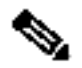

**Remarque** Pour transférer les appels vers la messagerie vocale, entrez manuellement le numéro de messagerie vocale ou utilisez la touche de fonction **CFwdALL** et le bouton **Messages**, suivi de la touche de fonction **EndCall**. Lorsque le transfert d'appels est activé, l'icône Transfert d'appels apparaît à l'écran.

Pour transférer les appels vers un numéro abrégé, appuyez sur la touche de fonction **CFwdALL** et sur le bouton de **numérotation abrégée** puis sur la touche de fonction **EndCall**.

Pour annuler le transfert d'appels :

• Appuyez sur la touche de fonction **CFwdALL**.

#### <span id="page-11-0"></span>**Passer un appel de conférence**

Pour créer une conférence téléphonique à trois :

- **1.** Alors qu'un appel est en cours, appuyez sur les touches de fonction **more** puis sur **Confrn** pour prendre une nouvelle ligne et mettre la première en attente.
- **2.** Composez un autre numéro.
- **3.** Une fois la communication établie, appuyez à nouveau sur **Confrn** pour ajouter le nouveau correspondant à la conférence.

Pour établir une conférence téléphonique dans un appel à deux ou à trois sur un téléphone IP Cisco Unified, l'une active et l'autre en attente :

• Appuyez sur la touche de fonction **Confrn** du téléphone IP Cisco Unified.

Pour établir une conférence téléphonique avec un deuxième et troisième correspondants déjà présents sur un téléphone IP Cisco Unified, à l'aide de boutons de ligne séparés, une ligne active et l'autre en attente :

- **1.** Appuyez sur la touche de fonction **Confrn** du téléphone IP Cisco Unified.
- **2.** Appuyez sur le bouton de **ligne** de l'appel à ajouter à la conférence.

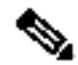

**Remarque** Votre administrateur système doit avoir configuré le système pour des conférences ad hoc à trois ou à huit.

#### <span id="page-11-1"></span>**Établir une conférence téléphonique MeetMe**

Pour lancer une conférence téléphonique MeetMe :

- **1.** Demandez un numéro de conférence MeetMe à votre administrateur système.
- **2.** Distribuez le numéro de conférence MeetMe à tous les participants.
- **3.** Raccrochez, appuyez sur la touche de fonction de conférence **MeetMe**, puis composez le numéro de conférence MeetMe. Tous les autres participants se joignent à la réunion à l'aide du numéro de conférence MeetMe.

• Pour mettre fin à la conférence téléphonique MeetMe, tous les participants doivent raccrocher le combiné ou appuyer sur la touche de fonction **EndCall**.

#### <span id="page-12-0"></span>**Mettre fin à un appel de conférence**

Pour mettre fin à une conférence téléphonique :

• Raccrochez le combiné ou appuyez sur la touche de fonction **EndCall**.

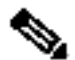

**Remarque** Selon la configuration en vigueur lorsque l'initiateur de la conférence téléphonique raccroche, la conférence téléphonique se termine.

# **Autres méthodes pour mettre fin à une conférence téléphonique**

Les initiateurs d'appel peuvent utiliser l'une des méthodes suivantes (selon la configuration du système) :

- Pour mettre fin à la conférence et rester connecté à l'appel le plus récent, appuyez sur la touche de fonction **Confrn**. L'appel le plus ancien est mis en attente.
- Pour vous déconnecter de la conférence, raccrochez le combiné. Les autres interlocuteurs restent en ligne.

#### <span id="page-12-1"></span>**Enregistrer un appel en direct**

Les appelants peuvent utiliser la touche de fonction **LiveRcd** pour enregistrer un appel actif, un appel par interphone ou une conférence téléphonique. Pour enregistrer un appel :

- **1.** Appuyez sur **LiveRcd**. L'interlocuteur est alors mis en attente et un appel est transmis au numéro d'enregistrement en direct défini préalablement.
- **2.** Appuyez une nouvelle fois sur **LiveRcd** pour arrêter l'enregistrement.

#### <span id="page-12-2"></span>**Se joindre à un appel de ligne partagée (SCCP)**

L'utilisateur peut se joindre à un appel sur une ligne partagée en appuyant sur la touche de fonction **cBarge**.

Pour vous joindre à des appels de ligne partagée :

- **1.** Mettez en surbrillance l'appel distant auquel vous souhaitez participer.
- **2.** Appuyez sur **more** pour accéder à **cBarge**, puis appuyez sur **cBarge**.

#### <span id="page-12-3"></span>**Se joindre à un appel de ligne partagée (SIP)**

L'utilisateur peut se joindre à un appel public sur une ligne partagée en utilisant la touche **Barge** ou **cBarge**.

- Barge vous permet de vous ajouter à l'appel en hébergeant la conférence sur votre téléphone et en interdisant aux autres utilisateurs de s'y joindre.
- **cBarge** vous permet de vous ajouter à la conférence et d'autoriser les autres utilisateurs à s'y joindre.

Pour vous joindre à un appel de ligne partagée :

- **1.** Mettez en surbrillance l'appel distant auquel vous souhaitez participer.
- **2.** Appuyez sur **Barge** ou **cBarge** pour vous joindre à l'appel.

# **Conseils**

– Lorsque vous vous joignez à un appel en appuyant sur **Barge**, les autres participants entendent un bip qui annonce votre présence. Vous êtes

déconnecté d'un appel auquel vous vous êtes joint à l'aide de la fonction **Barge** si l'appel est en attente, transféré ou transformé en conférence par l'initiateur de la fonction **Barge**.

– Si la fonction de confidentialité est activée sur un téléphone qui utilise la ligne partagée, les informations concernant l'appel et les touches de fonction **Barge/cBarge** n'apparaissent pas sur les autres téléphones qui partagent la liane.

#### <span id="page-13-0"></span>**Mettre en attente un appel de ligne partagée (SIP)**

Les utilisateurs peuvent passer des appels sur une ligne partagée en attente ainsi que des appels sur une ligne non partagée.

Pour mettre un appel en attente pendant un appel sur une ligne partagée :

- Mettez en surbrillance l'appel à mettre en attente.
- Appuyez sur la touche de fonction **Hold**.

## <span id="page-13-1"></span>**Reprendre un appel de ligne partagée (SIP)**

L'utilisateur peut reprendre un appel non privé en attente sur un appel de ligne partagée.

Pour reprendre un appel de ligne partagée :

- **1.** Mettez en surbrillance l'appel à reprendre.
- **2.** Appuyez sur **Resume** pour reprendre l'appel.

# **Conseil**

– Lorsqu'un appel de ligne partagée est mis en attente, un bouton de ligne partagée émet un clignotement vert pour indiquer à tous les autres téléphones ayant le numéro de répertoire de ligne partagée que l'appel peut être repris.

#### <span id="page-13-2"></span>**Activer la confidentialité sur une ligne partagée**

La fonction de confidentialité du téléphone vous permet d'empêcher d'autres utilisateurs de visualiser, intervenir ou reprendre un appel de ligne partagée.

Pour empêcher d'autres utilisateurs de visualiser des appels ou d'intervenir sur des appels :

- **1.** Appuyez sur le bouton de ligne relatif à la confidentialité .
- **2.** L'icône de confidentialité **Q** qui s'affiche en regard du bouton de ligne orange vous indique si la confidentialité est activée.
- **3.** Appuyez une seconde fois sur le bouton de confidentialité pour désactiver la confidentialité.

# **Conseils**

- Le bouton de confidentialité ne s'affiche pas par défaut sur le téléphone à ligne partagée. Votre administrateur système doit activer le bouton de confidentialité sur chaque téléphone individuellement.
- La confidentialité est activée par défaut pour les lignes partagées. Votre administrateur système peut modifier le paramètre de confidentialité par défaut de manière globale ou sur chaque téléphone individuellement.
- La confidentialité est désactivée par défaut sur les téléphones dont les appels sont mis en attente avec le mode confidentialité activé. Votre administrateur système peut modifier le paramètre de mise en attente avec confidentialité par

défaut de manière globale.

#### <span id="page-14-0"></span>**Passer un appel à partir du répertoire local**

Pour accéder au répertoire téléphonique local établi par l'administrateur système :

- **1.** Appuyez sur le bouton **Répertoires**.
- **2.** Appuyez sur le pavé de navigation vers le **haut** ou vers le **bas** ou appuyez sur **4** pour sélectionner le répertoire local.
- **3.** Appuyez sur le pavé de navigation vers le **haut** ou vers le **bas** pour sélectionner l'option de recherche du champ Last, First ou Number.
- **4.** À l'aide du clavier, entrez le nom ou le prénom de la personne.

Lors de la saisie des caractères, sélectionnez la touche de votre clavier contenant la lettre souhaitée et appuyez sur cette touche autant de fois que nécessaire pour obtenir la lettre souhaitée. Par exemple, pour saisir un B, appuyez deux fois sur la touche 2, pour saisir un C, appuyez trois fois sur la touche 2. Utilisez la touche d'effacement arrière (**<<**) pour effacer les caractères saisis par erreur.

- **5.** Appuyez sur la touche de fonction **Search** pour trouver votre sélection.
- **6.** Si votre recherche donne plusieurs résultats, utilisez la touche de navigation **Up** ou **Down** pour sélectionner le numéro approprié.
- **7.** Appuyez sur la touche de fonction **Dial** pour composer le numéro sélectionné.

## <span id="page-14-1"></span>**Boutons de numérotation abrégée personnalisés**

Après qu'un administrateur a défini une ou plusieurs instances de numérotation rapide, vous pouvez reprogrammer les numéros non verrouillés ou programmer des numéros vers une instance comportant une chaîne de numérotation vide :

- **1.** Sélectionnez une ligne téléphonique disponible en décrochant le combiné, en appuyant sur la touche de fonction **NewCall** ou en appuyant sur une touche de ligne. Attendez la tonalité.
- **2.** Appuyez sur la touche dièse (**#**).
- **3.** Appuyez sur la touche de numérotation rapide à programmer. Un bip court confirme que vous commencez à programmer cette touche.
- **4.** Entrez le numéro à composition rapide. Les chiffres apparaissent à l'écran du téléphone. Lorsque vous entrez des numéros abrégés, vous pouvez utiliser la touche d'effacement arrière (**<<**) pour effacer les chiffres que vous avez saisis de manière incorrecte.

Pour supprimer un numéro à composition rapide sans le remplacer par un nouveau.

- **1.** Appuyez sur la touche dièse (**#**).
- **2.** Appuyez de nouveau sur la même touche de numérotation rapide pour indiquer que la saisie est terminée et que le numéro à composition rapide peut être stocké.
- **3.** Raccrochez le combiné ou appuyez sur une nouvelle touche de numérotation rapide et répétez cette procédure.

## <span id="page-14-2"></span>**Passer un appel à partir du répertoire de numérotation rapide du système**

Pour passer un appel à partir du répertoire de numérotation rapide du système :

**1.** Sélectionnez une ligne disponible sur le téléphone IP Cisco Unified (combiné décroché ou **NewCall**) et attendez la tonalité.

- **2.** Appuyez sur le bouton **Répertoires**, ou sur le pavé de **navigation** pour localiser le répertoire , puis appuyez sur la touche de fonction **Select**.
- **3.** Utilisez le pavé de **navigation** pour faire défiler la liste des options. Utilisez la touche de fonction **Select** pour sélectionner les options de numérotation rapide
- Appuyez sur **5** pour accéder à la Numérotation rapide locale.
- Appuyez sur **6** pour accéder à la Numérotation rapide personnelle (la fonctionnalité dépend de votre configuration système).
	- **4.** Utilisez le pavé de **navigation** pour faire défiler la liste des numéros abrégés.
	- **5.** Pour composer le numéro de téléphone sélectionné, appuyez sur la touche de fonction **Select** ou entrez-le au clavier.
	- **6.** Appuyez sur la touche de fonction **Exit** pour accéder au menu du répertoire.

#### <span id="page-15-0"></span>**Afficher l'historique des appels**

Pour afficher les derniers appels manqués, reçus ou passés :

- **1.** Appuyez sur la touche **Répertoires**.
- **2.** Utilisez le pavé de **navigation** pour faire défiler la liste des appels souhaités. Appuyez sur la touche de fonction **Select** ou
- Appuyez sur la touche **1** du clavier pour les appels manqués.
- Appuyez sur la touche **2** du clavier pour les appels reçus.
- Appuyez sur la touche **3** du clavier pour les appels passés.
	- **3.** Appuyez sur la touche de fonction **Exit** pour accéder au menu précédent du répertoire.

#### <span id="page-15-1"></span>**Passer un appel à partir de l'historique des appels**

Pour passer un appel à un numéro figurant dans l'historique des appels :

- **1.** Utilisez le pavé de **navigation** pour faire défiler la liste des appels.
- **2.** Utilisez la touche de fonction **Select** pour sélectionner un numéro de téléphone. Les chiffres apparaissent à l'écran du téléphone.
- **3.** Pour composer le numéro tel qu'il apparaît à l'écran du téléphone :
- Appuyez sur la touche de fonction **Dial**.

Pour modifier le numéro qui figure à l'écran du téléphone avant de le composer :

- **1.** Appuyez sur la touche de fonction **EditDial** pour placer le curseur au début du numéro à l'écran du téléphone.
- **2.** Utilisez le clavier pour modifier autant de chiffres que nécessaire. Utilisez la touche d'effacement arrière (**<<**) pour effacer les chiffres saisis par erreur.
- **3.** Appuyez sur la touche de fonction **Dial** pour passer l'appel

#### <span id="page-15-2"></span>**Effacer l'historique des appels**

Pour effacer tous les numéros des historiques de répertoire :

• Appuyez sur la touche de fonction **Clear**.

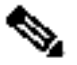

<span id="page-15-3"></span>**Remarque** La touche de fonction **Clear** efface tous les historiques d'appels. L'effacement sélectif des historiques d'appels n'est pas pris en charge.

## **Utilisation de la fonction Interphone**

Cisco Unified Communications Manager Express prend en charge la fonction Interphone pour les connexions vocales unidirectionnelles utilisant une paire d'interphones dédiés sur deux téléphones pouvant communiquer l'un avec l'autre par numérotation rapide.

Pour utiliser la fonction Interphone :

- **1.** Appuyez sur le bouton **Haut-parleur**, puis attendez la tonalité.
- **2.** Appuyez sur la touche de numérotation rapide ou composez le numéro du répertoire pour établir l'appel par interphone.

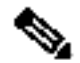

**Remarque** Le téléphone IP Cisco Unified appelé répond ou non à l'appel dans le mode haut-parleur muet ou non selon la configuration. Le téléphone émet alors un bip pour avertir le destinataire qu'un appel est reçu.

Pour répondre à un appel d'interphone :

- Si le bouton **Muet** est allumé, appuyez dessus ou décrochez le combiné.
- Si le bouton Muet est éteinte, répondez à l'appelant sans décrocher.

#### <span id="page-16-0"></span>**Activer la fonctionnalité Do not Disturb (SCCP)**

Pour recevoir des alertes et des informations d'appel de façon visuelle sans sonnerie audible, optez pour la fonctionnalité Do Not Disturb. En cas de ligne occupée ou d'absence de la personne appelée, les appels sont traités comme des appels normaux transférés ou sans réponse.

Pour activer la fonctionnalité Do Not Disturb :

- **1.** Appuyez sur la touche de fonction **more** pour trouver la touche de fonction **DnD**.
- **2.** Appuyez sur la touche de fonction **DnD**. Un message texte indique que le mode Ne pas déranger est activé sur le téléphone.

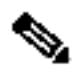

**Remarque** Appuyer sur la touche de fonction DnD a pour effet de transférer l'appel à la destination de transfert d'appels définie sur le téléphone. Si la destination de transfert d'appels n'est pas définie, appuyer sur la touche DnD désactive la sonnerie.

Pour désactiver la fonction DnD, répétez les étapes 1 et 2.

#### <span id="page-16-1"></span>**Activer la fonctionnalité DnD (SIP)**

Pour recevoir des alertes et des informations d'appel de façon visuelle sans sonnerie audible, optez pour la fonctionnalité Do Not Disturb. En cas de ligne occupée ou d'absence de la personne appelée, les appels sont traités comme des appels normaux transférés ou sans réponse.

Pour activer la fonctionnalité Do Not Disturb :

- **1.** Appuyez sur la touche de fonction **more** pour trouver la touche de fonction **DnD**.
- **2.** Appuyez sur la touche de fonction **DnD**. Un message texte indique que le mode Ne pas déranger est activé sur le téléphone.

<span id="page-16-2"></span>Pour désactiver la fonction DnD, répétez les étapes 1 et 2 tandis que le téléphone est inactif.

## **Passer un appel en utilisant votre profil Extension Mobility de Cisco**

La fonction Mobilité de poste de Cisco permet à l'utilisateur de configurer temporairement un téléphone IP Cisco Unified comme s'il s'agissait du sien. Une fois connecté à Mobilité de poste, l'utilisateur accède à son profil et récupère les boutons de ligne, les fonctionnalités et les services souscrits.

Pour vous connecter à Mobilité de poste :

- **1.** Appuyez sur le bouton **Services** et sélectionnez **Extension Mobility**.
- **2.** Entrez votre ID utilisateur et votre mot de passe.
- **3.** Appuyez sur **Submit**. Le téléphone va configurer temporairement le profil et les paramètres de l'utilisateur.

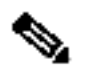

**Remarque** L'administrateur système doit configurer cette fonction pour vous.

#### <span id="page-17-0"></span>**Passer un appel à partir de votre numérotation rapide personnelle**

Pour passer un appel à l'aide de votre numérotation rapide personnelle en utilisant My Phone Apps :

- **1.** Connectez-vous à **Extension Mobility**.
- **2.** Sélectionnez **My Phone Apps** et accédez à **Personal Speed Dial**.
- **3.** Sélectionnez **Personal Speed Dial.**
- **4.** Ajoutez une étiquette et un numéro.
- **5.** Retournez à **My Phone Apps**, puis appuyez sur **Reset Phone**. Votre numéro à composition rapide personnel va s'afficher sur l'écran du téléphone.

#### <span id="page-17-1"></span>**Basculement d'un appel en cours vers un autre téléphone à l'aide de SNR**

La fonction Single Number Reach (SNR) permet de basculer d'un appel en cours de votre téléphone de bureau vers un téléphone distant tel qu'un téléphone portable, par exemple. Vous pouvez sélectionner un appel en cours sur le téléphone de bureau ou le téléphone de destination distant sans perdre la communication. Tous les appels sans réponse sont dirigés vers votre messagerie vocale.

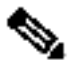

**Remarque** L'administrateur système doit configurer cette fonction pour votre téléphone IP. Pour plus d'informations, contactez votre administrateur système.

Basculer un appel en cours de votre téléphone de bureau vers votre téléphone de destination distant

Pour basculer un appel en cours de votre téléphone de bureau vers votre téléphone de destination distant :

- **1.** Appuyez sur la touche de fonction **Mobility**.
- **2.** Sélectionnez **Send Call to Mobile Phone.**
- **3.** Répondez à l'appel en cours sur votre téléphone de destination distant.

Le bouton de ligne clignote en rouge sur le téléphone de bureau et le numéro de l'appelant s'affiche à l'écran du téléphone. La même ligne téléphonique ne permet pas d'effectuer d'autres appels, mais si votre téléphone prend en charge plusieurs lignes, vous pouvez choisir une autre ligne pour passer ou recevoir des appels.

# **Basculer un appel en cours de votre téléphone de destination distant**

## **vers votre téléphone de bureau**

- **1.** Appuyez sur **Resume** sur votre téléphone de bureau et commencez à parler.
- **2.** Raccrochez votre téléphone distant pour mettre fin à la conversation.

# **Modifier le numéro du téléphone de destination distant**

Vous pouvez remplacer le numéro du téléphone de destination distant par un nouveau numéro de téléphone.

Pour modifier le numéro du téléphone de destination distant :

- **1.** Appuyez sur le bouton **Services** et sélectionnez **My Phone Apps**.
- **2.** Sélectionnez **Single Number Reach**.
- **3.** Utilisez la touche de fonction **<<** pour taper votre nouveau numéro pour le téléphone de destination distant. Assurez-vous d'ajouter le préfixe de numérotation ou le code d'accès approprié (si nécessaire) à votre numéro de destination distant.
- **4.** Appuyez sur **Submit**.

# **Activer ou désactiver Single Number Reach**

Vous pouvez activer ou désactiver la fonction Single Number Reach (SNR) en appuyant sur la touche de fonction **Mobility** de votre téléphone.

- Pour activer la fonction SNR, appuyez sur la touche de fonction **Mobility** et sélectionnez **Disable Mobile Connect**.
- Pour activer la fonction SNR, appuyez sur la touche de fonction **Mobility** et sélectionnez **Mobile Connect On**.

#### <span id="page-18-0"></span>**Interphone unidirectionnel**

La fonction Interphone unidirectionnel permet à l'utilisateur de diriger un appel d'interphone vers un poste occupé. Le destinataire peut entendre l'appelant ou l'interphone unidirectionnel, mais l'appelant ne peut pas entendre l'interphone unidirectionnel. Le téléphone qui reçoit un appel d'interphone unidirectionnel affiche le poste et le nom du tiers à l'origine de l'appel d'interphone. Une tonalité répétitive est émise avant que le tiers appelé entende la voix de l'appelant. L'appelé doit sélectionner le bouton d'interphone sur le téléphone pour pouvoir entendre la voix de l'appelant.

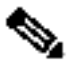

**Remarque** Les voyants des deux boutons d'interphone s'affichent en orange si l'interphone est unidirectionnel ou en vert s'il est bidirectionnel.

Pour passer un appel d'interphone :

• Composez le numéro d'interphone à partir de votre ligne d'interphone. Le destinataire entend le signal d'appel d'interphone sans y répondre.

Pour répondre à un appel d'interphone :

• Appuyez sur le bouton d'interphone pour répondre à l'appelant.

Pour mettre fin à un appel d'interphone unidirectionnel :

• Appuyez sur **Endcall**.

#### <span id="page-18-1"></span>**Passer un appel prioritaire**

Dans certains environnements spécialisés, tels que des bureaux de l'Armée ou de

l'État, il se peut que vous ayez besoin de passer et de recevoir des appels urgents ou importants. Si vous avez besoin de ce traitement spécialisé des appels, votre administrateur système peut ajouter une fonction de préséance et préemption.

Gardez ces termes à l'esprit :

- La *préséance* indique la priorité associée à un appel.
- La *préemption* est le processus qui permet de mettre fin à un appel de priorité inférieure tout en acceptant un appel de priorité supérieure envoyé à votre téléphone.

# **Niveau de priorité d'un appel de préséance et préemption (MLPP)**

Pour connaître le niveau de priorité d'un appel MLPP, reportez-vous à l'icône MLPP sur l'écran de votre téléphone :

- **Appel prioritaire**
- **F** Appel d'importance moyenne (immédiat)
- $\mathbf{F}$  Appel très important (rapide)
- Appel de la plus haute importance (suppression rapide) ou appel prioritaire

Les appels les plus importants s'affichent en haut de la liste des appels. Si aucune icône MLPP n'apparaît, l'appel est un appel normal (routine).

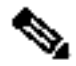

**Remarque** Contactez votre administrateur système pour obtenir la liste des numéros de préséance correspondant aux appels.

# **Pour passer un appel prioritaire (qui a la préséance) :**

Entrez le numéro d'accès MLPP (fourni par l'administrateur système) suivi par le niveau de priorité (de 0 à 4) et le numéro de téléphone.

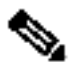

**Remarque** Si vous entrez un numéro d'accès MLPP incorrect, un message vocal vous en avertit.

# **Pour répondre à un appel MLPP :**

Mettez fin à un appel actif (si nécessaire) et répondez à l'appel MLPP.

Si la préséance de l'appel actif est inférieure à celle de l'appel entrant, l'appel actif est pris en compte.

# **Conseils**

- Lorsque vous recevez un appel prioritaire (de préséance), l'icône MLPP qui s'affiche à l'écran du téléphone indique le niveau de priorité de l'appel.
- Lorsque vous passez ou recevez un appel compatible MLPP, vous entendez une sonnerie et une tonalité d'attente spéciales, différentes de la sonnerie et tonalité standard.
- Lorsque vous ou le tiers recevez un appel qui est prioritaire sur l'appel en cours, déconnectez-vous immédiatement pour que la sonnerie de l'appel de priorité supérieure soit émise.
- Si plusieurs appels sont actifs, l'appel de préséance inférieure sera prioritaire. De même, pour les appels sortants, l'appel de préséance inférieure sera traité en premier.

#### <span id="page-20-0"></span>**Parquer un appel (SCCP)**

La fonction de parcage d'appel permet à un utilisateur de mettre en attente un appel dans un emplacement spécialement conçu à cet effet où il pourra ensuite être repris par un autre utilisateur du système.

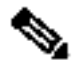

**Remarque** Contactez votre administrateur système pour obtenir le numéro de votre emplacement de parcage d'appels.

Pour mettre un appel en file d'attente :

• Appuyez sur la touche de fonction **Park**.

Le système Cisco Unified Communications Manager Express sélectionne automatiquement un emplacement disponible en file d'attente et affiche le numéro à l'écran du téléphone IP Cisco Unified.

Pour mettre un appel dans une file d'attente, à l'intérieur d'un emplacement de parcage spécifique :

• Appuyez sur la touche de fonction **Transfer,** puis sur le numéro de l'emplacement de parcage d'appels fourni par votre administrateur.

Pour récupérer un appel parqué :

- Si votre téléphone reçoit une notification de parcage d'appel, appuyez sur la touche de fonction **PickUp** suivie de l'astérisque (**\***).
- Appuyez sur la touche de fonction **PickUp** puis sur le numéro de l'emplacement de parcage de l'appel.

#### <span id="page-20-1"></span>**Parquer un appel (SIP)**

La fonction de parcage d'appel permet à un utilisateur de mettre en attente un appel dans un emplacement spécialement conçu à cet effet où il pourra ensuite être repris par un autre utilisateur du système.

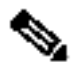

**Remarque** Contactez votre administrateur système pour obtenir le numéro de votre emplacement de parcage d'appels.

Pour mettre un appel en file d'attente :

• Appuyez sur la touche de fonction **Park**.

Le système Cisco Unified Communications Manager Express sélectionne automatiquement un emplacement de parcage d'appels disponible et affiche le numéro correspondant sur l'écran de votre téléphone IP Cisco Unified.

Pour récupérer un appel parqué :

• Composez le numéro de poste de l'emplacement de parcage.

Pour placer un appel dirigé dans un emplacement de parcage d'appels :

• Appuyez sur la touche de fonction **Transfer,** suivi du numéro de parcage d'appels fourni par votre administrateur système.

Pour récupérer un appel parqué dans un emplacement de parcage :

• Composez le numéro de poste de l'emplacement de récupération dans la file d'attente d'appels.

#### <span id="page-20-2"></span>**Sélectionner des appels**

Pour sélectionner un appel en attente ou un appel qui sonne sur un autre poste :

- **1.** Appuyez sur la touche de fonction **PickUp**.
- **2.** Composez le numéro de poste du téléphone IP Cisco Unified à sélectionner. Le contrôle de l'appel est transféré à votre téléphone.

Pour sélectionner un appel qui sonne à un numéro d'un groupe d'appels groupés :

- Appuyez sur la touche de fonction **GPickUp**. Si le système Cisco Unified Communications Manager Express ne comporte qu'un groupe d'appels, le contrôle de l'appel est transféré au téléphone.
- Si le téléphone qui sonne et votre téléphone appartiennent au même groupe d'appels, appuyez sur l'astérisque (**\***) pour transférer le contrôle de l'appel à votre téléphone.
- Si le téléphone qui sonne et votre téléphone appartiennent à des groupes d'appels différents, composez le numéro du groupe d'appels où le téléphone sonne afin de transférer le contrôle de l'appel à votre téléphone.

## <span id="page-21-0"></span>**3 Index des fonctions du téléphone**

Cette section fournit la liste alphabétique des fonctions de votre téléphone IP Cisco Unified. Les fonctions prises en charge à la fois par le protocole SIP et le protocole SCCP portent la mention « Pris en charge ». Les fonctions qui ne sont pas prises en charge par ces protocoles portent la mention « Non pris en charge ».

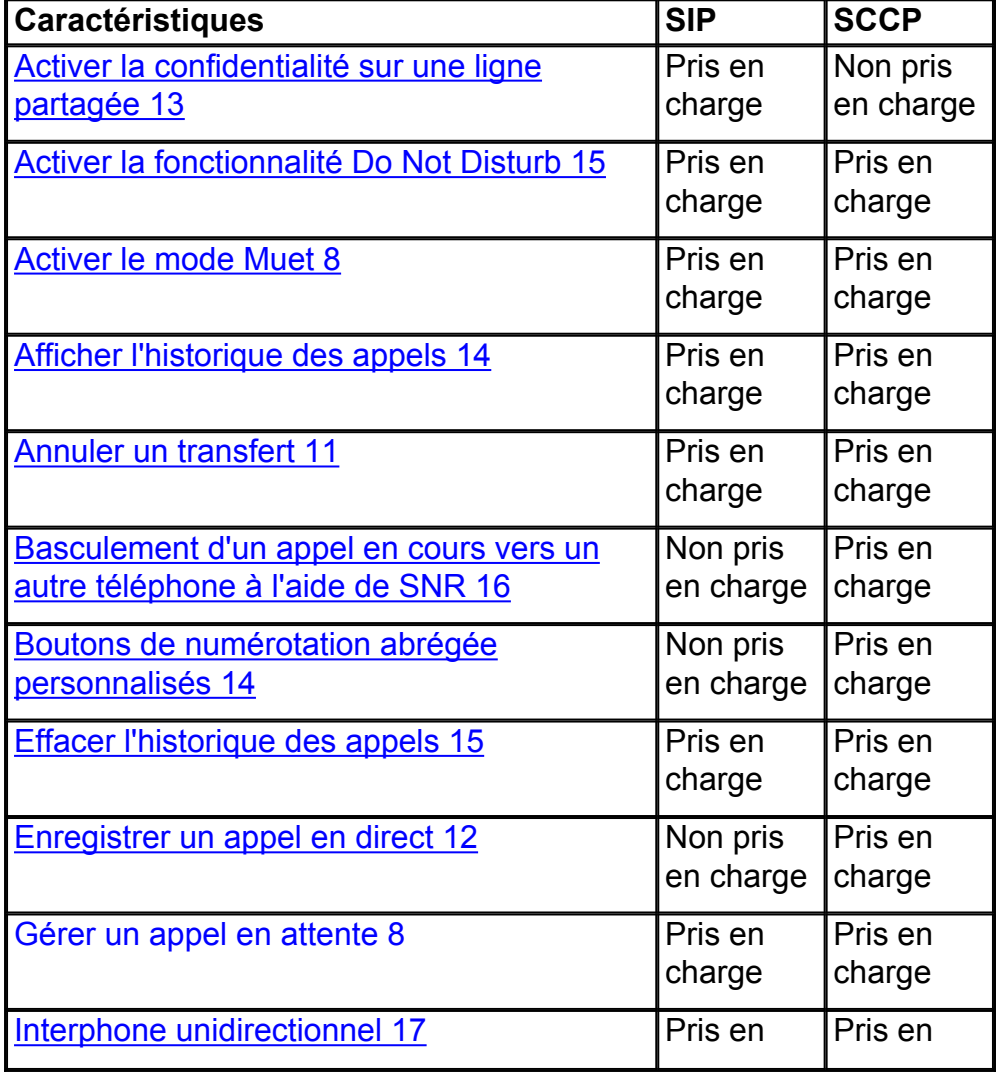

#### **Tableau 1 Fonctions prises en charge par les protocoles SIP et SCCP (avec numéros de page).**

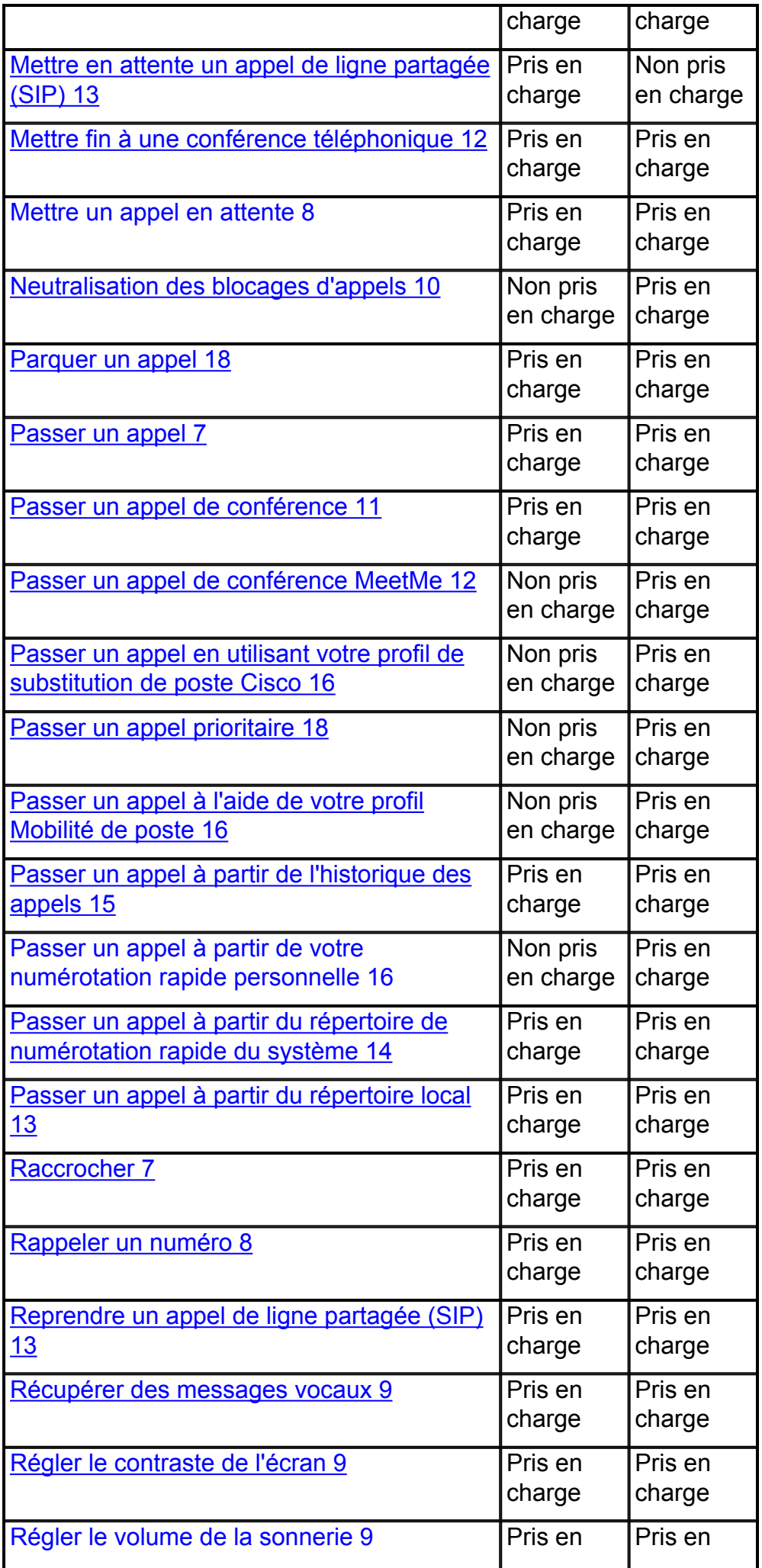

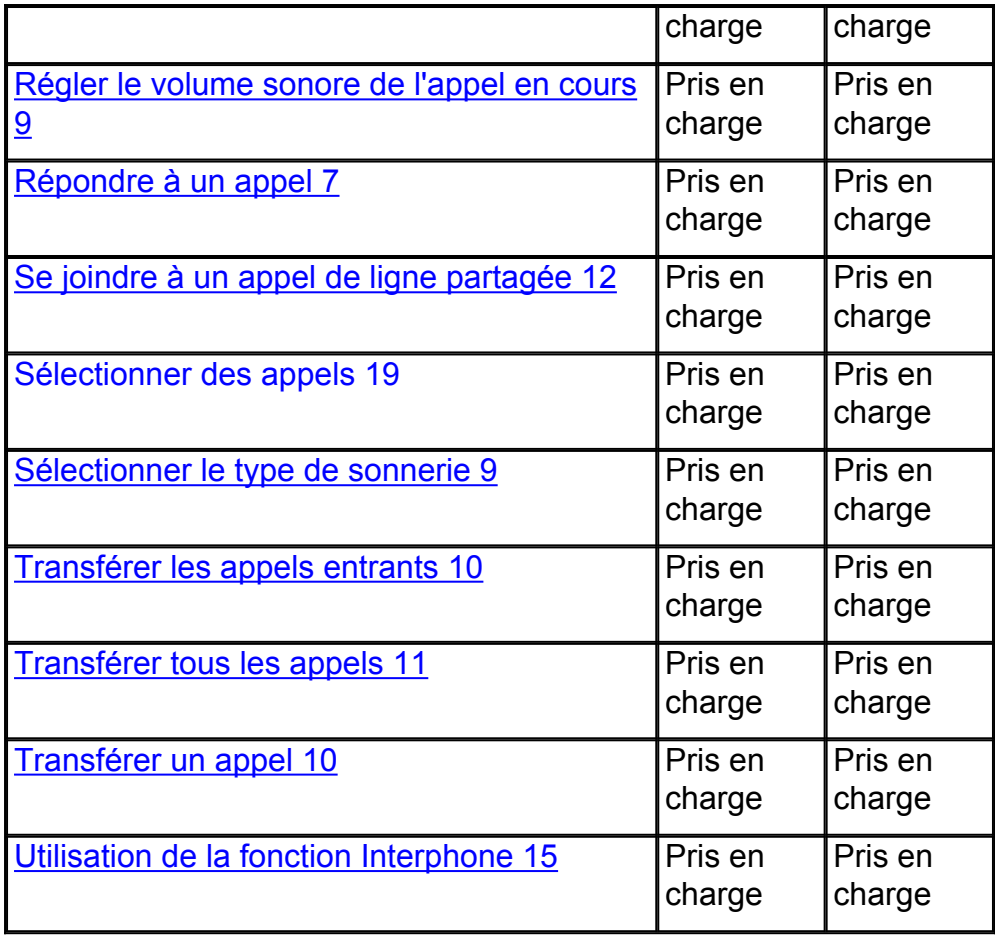

**Cisco et le logo Cisco sont des marques déposées de Cisco Systems, Inc. et/ou de ses filiales aux États-Unis et dans d'autres pays. Vous trouverez une liste des marques commerciales de Cisco sur la page Web www.cisco.com/go/trademarks. Les autres marques commerciales mentionnées dans les présentes sont la propriété**

**de leurs détenteurs respectifs. L'utilisation du terme « partenaire » n'implique pas de relation de partenariat entre Cisco et toute autre entreprise. (1005R)**

Copyright © 2010 Cisco Systems, Inc. Tous droits réservés.